# **DP‐5 41 Ser ies**

**Ope rator's Manu**

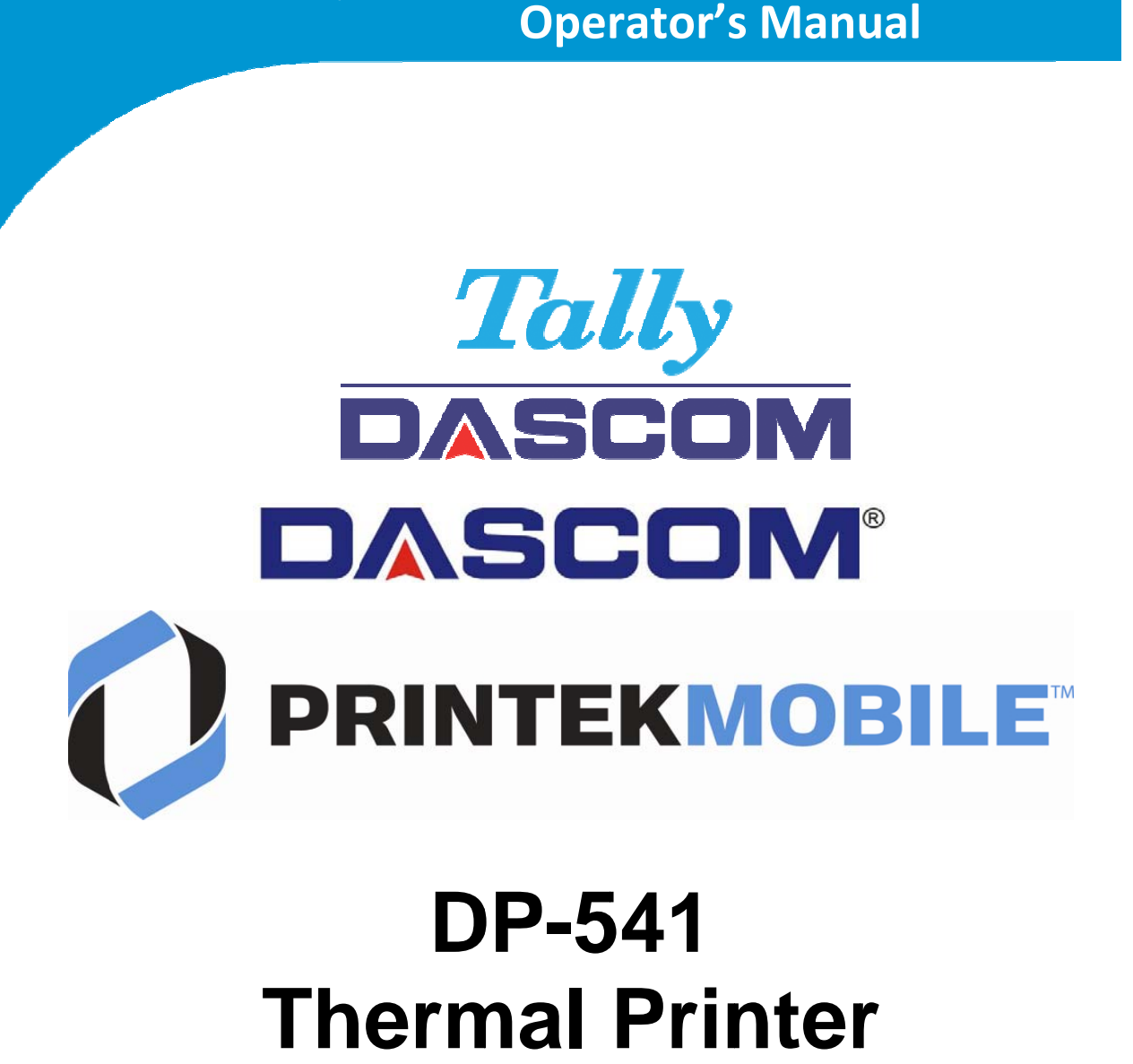

# **Thermal Printer D DP-5 541**

### FCC Part 15 Class B

This device complies with Part 15 of the FCC Rules. Operation is subject to the following two conditions: (1) this device may not cause harmful interference, and (2) this device must accept any interference received, including interference that may cause undesired operation.

This equipment has been tested and found to comply with the limits for a Class B digital device, pursuant to Part 15 of the FCC rules. These limits are designed to provide reasonable protection against harmful interference in a residential installation. This equipment generates, uses, and can radiate radio frequency energy and, if not installed and used in accordance with the instructions, may cause harmful interference to radio communications. However, there is no guarantee that interference will not occur in a particular installation. If this equipment does cause harmful interference to radio or television reception, which can be determined by turning the equipment off and on, the user is encouraged to try to correct the interference by one or more of the following measures:

- Reorient or relocate the receiving antenna.
- Increase the separation between the equipment and the receiver.
- Connect the equipment into an outlet on a circuit different from that to which the receiver is connected.
- Consult the dealer or an experienced radio/TV technician for help.

This equipment complies with Canadian and FCC radiation exposure limits set forth for an uncontrolled environment. This equipment is in direct contact with the body of the user under normal operating conditions. This transmitter must not be colocated or operating in conjunction with any other antenna or transmitter.

Normal use, please keep the torso down 50 mm distance

Part 15.21 Caution: Changes or modifications not expressly approved by Dascom, could void the user's authority to operate the equipment.

### Canadian Department of Communications Radio Interference Statement

This device complies with Industry Canada license-exempt RSS standard(s). Operation is subject to the following two conditions: 1) this device may not cause interference; 2) this device must accept any interference, including interference that may cause undesired operation of the device. Under Industry Canada regulations, this radio transmitter may only operate using an antenna of a type and maximum (or lesser) gain approved for the transmitter by Industry Canada. To reduce potential radio interference to other users, the antenna type and its gain should be so chosen that the equivalent isotropically radiated power (e.i.r.p.) is not more than that necessary for successful communication. Maximum power output plus maximum antenna gain of the EUT is: 4.5W/m<sup>2</sup>, Limit is 10Wm<sup>2</sup>.

Le présent appareil est conforme aux CNR d'Industrie Canada applicables aux appareils radio exempts de licence. L'exploitation est autorisée aux deux conditions suivantes : (1) l'appareil ne doit pas produire de brouillage, et (2) l'utilisateur de l'appareil doit accepter tout brouillage radioélectrique subi, même si le brouillage est susceptible d'en compromettre le fonctionnement. Conformément à la réglementation d'Industrie Canada, le présent émetteur radio peut fonctionner avec une antenne d'un type et d'un gain maximal (ou inférieur) approuvé pour l'émetteur par *Industrie Canada.* 

Dans le but de réduire les risques de brouillage radioélectrique à l'intention des autres utilisateurs, il faut choisir le type d'antenne et son gain de sorte que la puissance isotrope rayonnée équivalente (p.i.r.e.) ne dépasse pas l'intensité nécessaire à l'établissement d'une communication satisfaisante. La puissance de sortie maximale plus gain *d'antenne ma aximal du EUT e est : 4.5W/m2 L Limite est 10W W/m2*

#### Battery D Disposal

Only dispose of used batteries according to your local regulations. If you do not know your local regulations, the Rechargeable Battery Recycling Corporation (RBRC) is a non-profit organization created to promote recycling of rechargeable batteries. For more information visit www.rbrc.org.

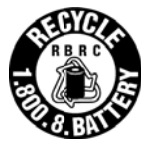

Acknowledg gments:

Bluetooth is a registered trademark of Bluetooth SIG, Inc. Zebra, CPCL and ZPLare registered trademarks of Zebra Technologies

Windows is a registered trademark of Microsoft Corporation All other trademarks are the property of their respective owners.

© 2017 by DASCOM. All rights reserved.

Read all set up and operating instructions before proceeding with operation. Do not operate in an enclosure unless properly ventilated. Do not operate near a heat source.

Lesen Sie vor der Inbetriebnahme die Aufbau- und Bedienungsanleitung Betreiben Sie den Drucker nicht in einem kleinen, geschlossenen Raum, es sei denn dieser wird ordnungsgemäß belüftet. Nehmen Sie den Drucker nicht in der Nähe einer Wärmequelle in **Betrieb** 

ii No user-serviceable parts inside. Refer service or repairs to a qualified service professional. Use of genuine Dascom replacement parts is required to warrant proper, safe operation. Any alteration or modification of this device voids the user warranty and may make the www.dascom.com

product unsafe to operate. The print head and motors get hot during use. Wait until they cool before touching them. Make certain the printer is disconnected from AC power before removing any covers or performing any required cleaning or maintenance. Connecting this printer to an ungrounded receptacle can result in electrical shock. Never place the printer near inflammable or explosive substances. Do not operate near liquid or spill liquid into the printer at any time.

 Enthält keine Teile, die vom Bediener instandgesetzt werden können. Bitte wenden Sie sich bei Instandsetzung oder Reparatur an qualifiziertes Kundendienstpersonal. Die Verwendung von echten Dascom Ersatzteilen ist notwendig, um ordnungsgemäßen, sicheren Betrieb zu gewährleisten. Änderungen oder Modifikationen dieses Geräts machen die Garantie ungültig und können den sicheren Betrieb des Produkts gefährden. Während des Druckens werden Druckerkopf und Motoren heiß. Warten Sie, bis sich die Teile abgekühlt haben, bevor Sie sie berühren. Vergewissern Sie sich, dass der Drucker nicht mehr an die Stromquelle angeschlossen ist, bevor Sie Abdeckungen abnehmen oder das Gerät reinigen bzw. warten. Schließen Sie diesen Drucker nicht an eine ungeerdete Steckdose an; dies kann zum Elektroschock führen. Setzen Sie den Drucker niemals in die Nähe von feuer- oder explosionsgefährlichen Stoffen. Betreiben Sie den Drucker nicht in der Nähe von Flüssigkeiten und lassen Sie keine Flüssigkeiten in den Drucker gelangen.

### **Specifications are subject to change without notice.**

# **TABLE OF CONTENTS**

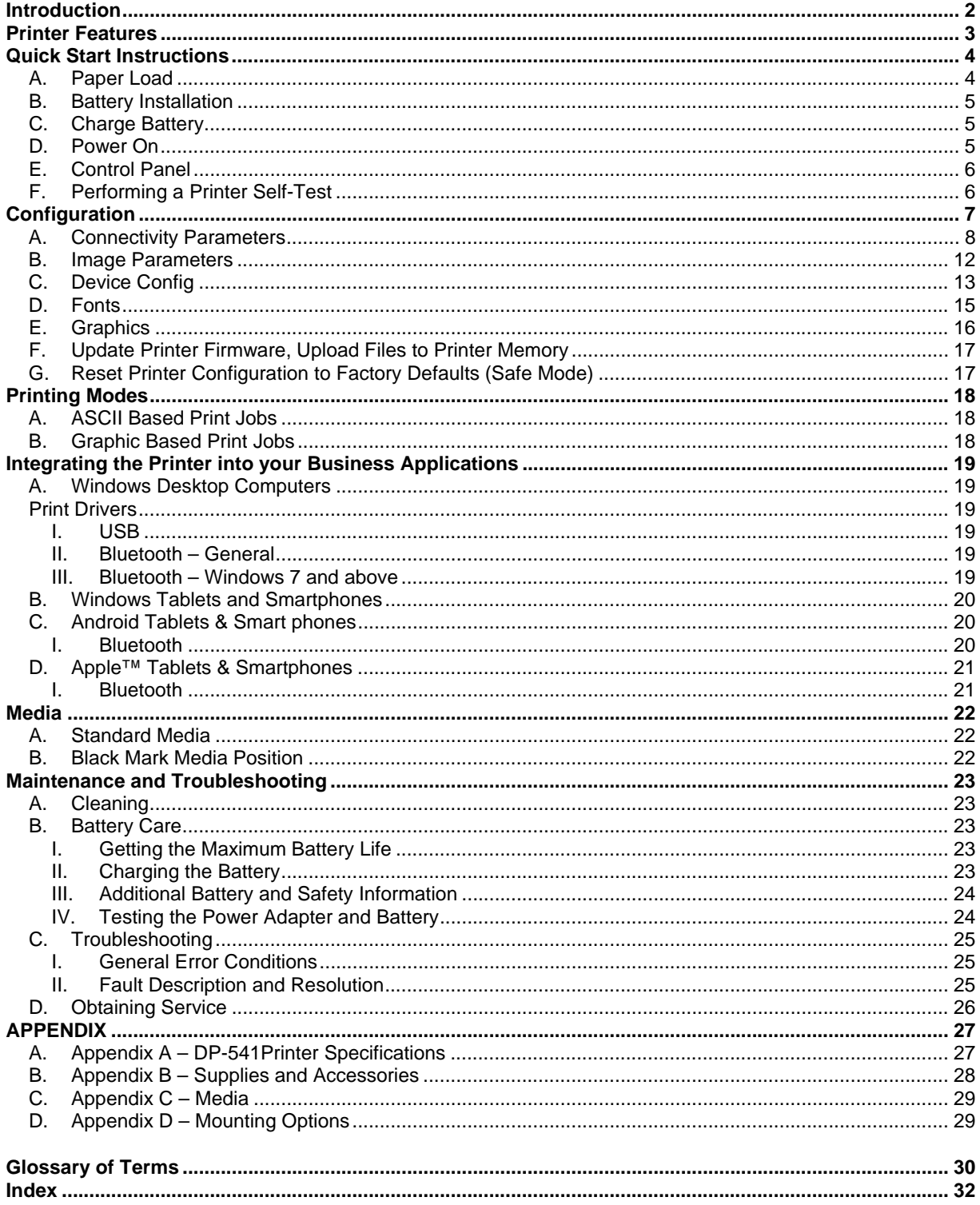

# **Introduction**

Thank you for purchasing the Dascom DP-541 Series mobile thermal printer also referred to in this manual as the "DP-541". The DP-541 series prints on special thermal media supplied in roll form up to 4.1 inches wide. All models are equipped with a USB port which supports cabled communications. All models support an optional internal Bluetooth interface. Complete specifications may be found in Appendix A – DP-541Printer Specifications.

The remainder of this manual focuses on preparing the printer for initial use and performing tasks that will be encountered during daily use.

Maintenance describes how to maintain the printer for optimal performance and has information on how to diagnose any problems that may occur.

Dascom recommends using genuine Dascom supplied media and accessories. For detailed lists and contact information, please see Appendix B – Supplies and Accessories&Appendix C – Media.

# **Printer Features**

Paper Compartment Door  $\longleftrightarrow$   $\longrightarrow$   $\longleftrightarrow$  USB Data P Power Port

Your DP-541features:

- Easy-to-read control face and simple drop-in paper loading
- Quickly prints a wide variety of tickets, and receipts.
- IP54 rated for water and dust resistance... plus rated for repeated 6-foot drops to concrete
- Print speeds up to 5 ips
- Extensive fonts, character sets, bar codes and graphic capabilities
- Printer configuration is quick and easy with a web based interface
- The latest in battery technology provides for full-shift printing in all modes
- Compatible with Windows, Windows Mobile, Apple iOS, and Android
- Emulations that allow the printer to be a drop-in replacement for nearly any mobile printer

For detailed specifications reference Appendix A - DP-541Printer Specifications.

# **Quick Start Instructions**

# **A. Paper Load**

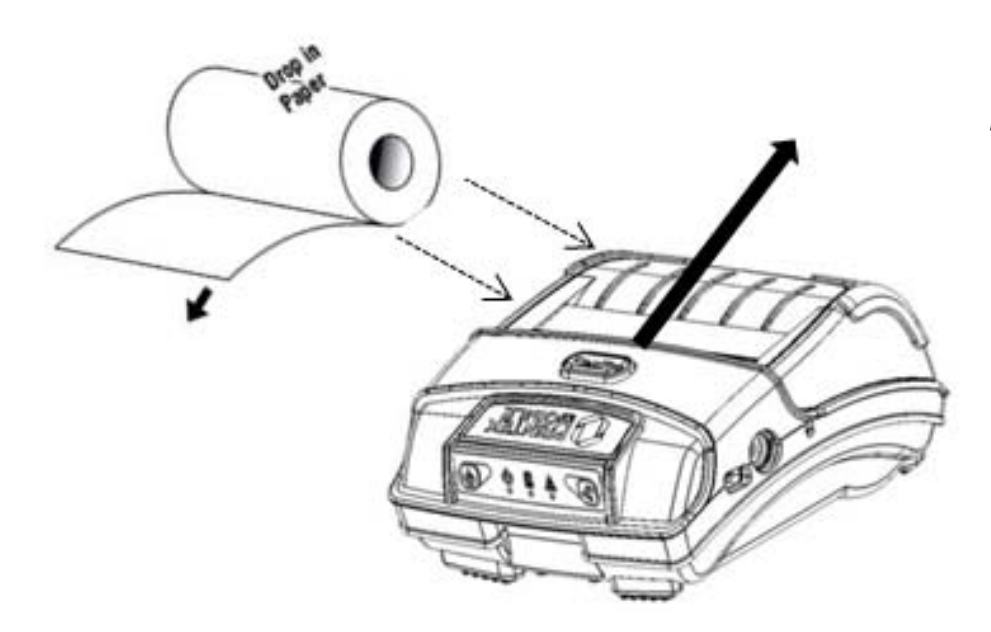

*Tear paper towards back of printer* 

Press Paper Compartment Door release button to open. Pull small leader of paper out and close door; "clicks" when properly closed.

NOTE: When using 3" paper, install spacer P/N: 93194

# **B. Battery Installation**

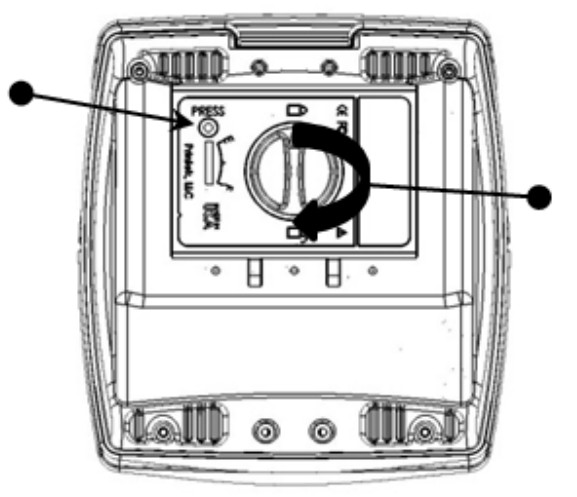

Loosen hand strap (not pictured) to access battery door.

Rotate knob 180<sup>0</sup> to unlock battery door.

Drop in battery.

Close battery door and rotate knob  $180^0$  to lock.

### Use Bay Chargers or AC/DC Power Adapter to charge.

Please contact your Printek Sales representative for price and availability.

# **C. Charge Battery**

Uncover the printer ports and plug in your AC power adapter to the Power port (must be a Dascomsupplied accessory). The yellow LED will show solid ON while the printer battery is charging.

# **D. Power On**

Depress the Power button on the control panel. The green LED and the red LED will both be lit while the printer is going through its startup sequence (about 10 seconds). The red LED will go off, leaving the green LED on to indicate the printer is ready to print.

# **E. Control Panel**

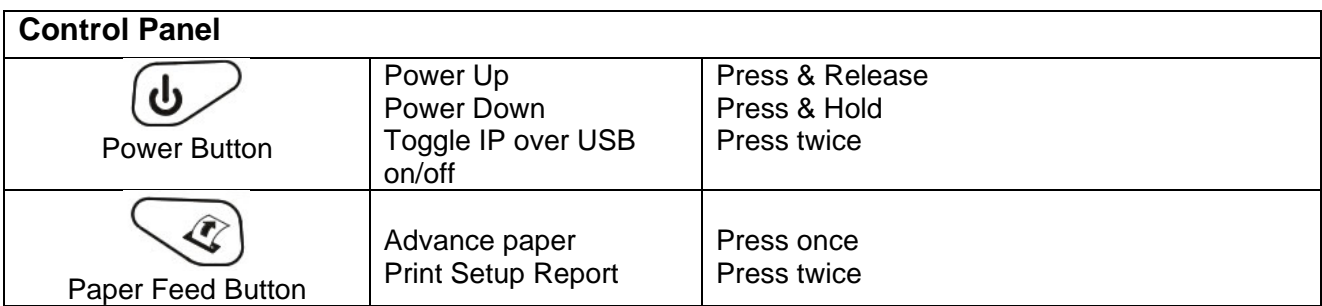

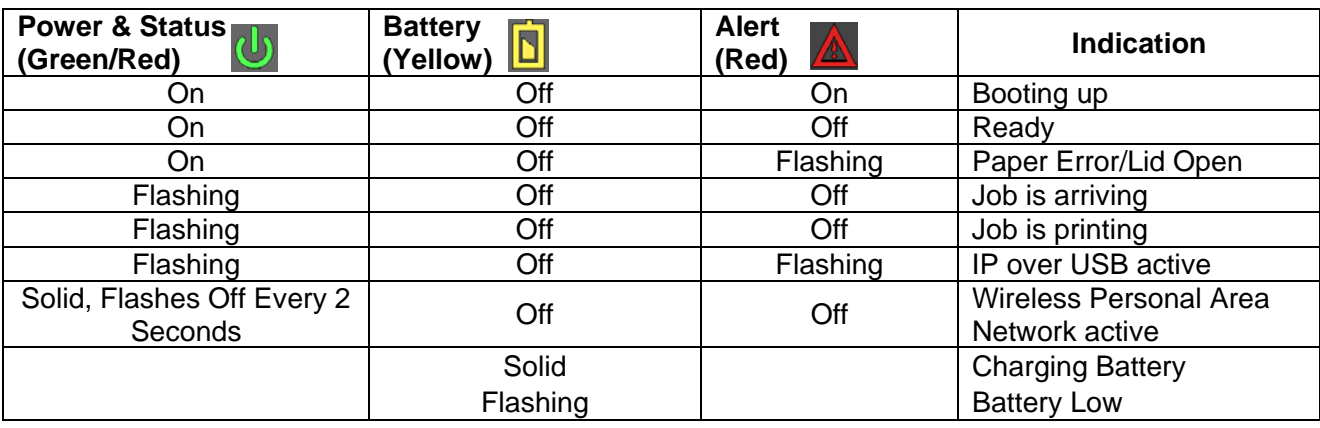

# **F. Performing a Printer Self-Test**

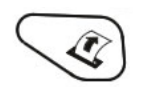

With power on, press the paper feed button twice quickly.

# **Configuration**

Configuration of the DP-541 printer is done through a built-in web page. This allows you to configure the printer from any device that has a browser and is compatible with your DP-541 communication capabilities.

- 1. Turn the printer ON.
- 2. Connect a USB cable between the printer and a PC.
- 3. To access the DP-541 web page, push the Power button twice rapidly. This will put the printer into Configuration mode.
- 4. When the printer is in Configuration mode the POWER and FAULT LEDs will flash together.
	- a. Open browser on your PC and type **169.254.200.1** into the address bar of the browser and hit Enter - A login box should appear:

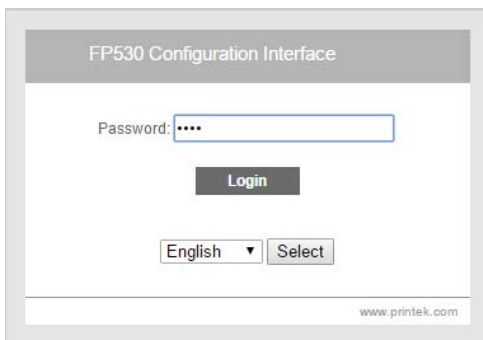

b. Type "0000" and hit Enter- you should now be at the home page for DP-541 Configuration.

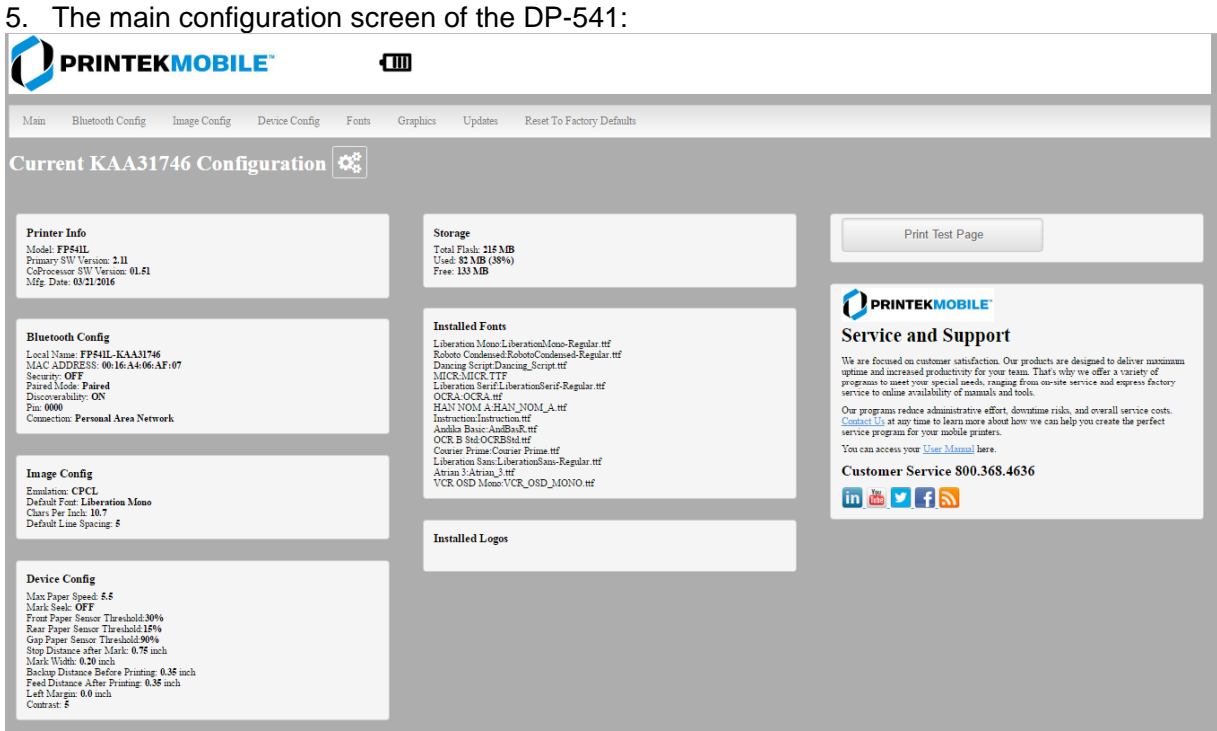

This is an overview of the printer configuration. The battery icon shows the relative charge in the battery. The more bars, the higher the charge. An AC plug will appear in the battery icon when the printer is plugged into an external power source.

To return the printer to normal operating mode, double-click the Power button. The POWER LED will be returned to a solid light.

At the top of the Main Page are selections to access the sub-menus.

### Wherever the book icon appears in the printer configuration pages, click it to access the user manual pages for help.

### **A. Connectivity Parameters**

This page allows you to setup the connection to your printer. Depending on the optional interface installed, you will see Bluetooth Config. In the detailed descriptions, an asterisk (\*) indicates the factory default value.

### **Bluetooth Config:**

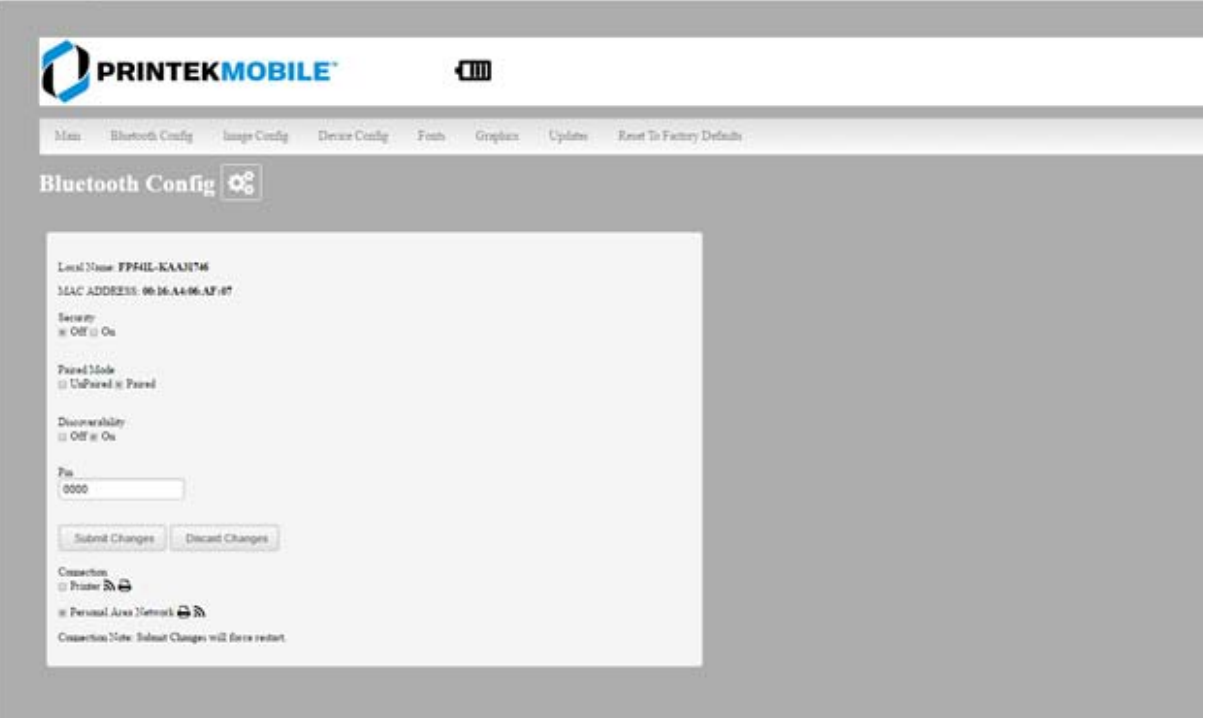

### **Paired Mode**:

Possible values: UnPaired, Paired\*

This feature allows Bluetooth pairing to occur between the printer and the connecting device whenever Pairing is required by either device. Pairing requires that the PIN on the printer and the connecting device exactly match each other.

#### **Discoverability:**

Possible Values: Off, On\*

This feature is used to set whether the printer may be discovered by other Bluetooth devices. It should only be set to "Off" after the printer has been discovered and paired with a host computer.

#### **PIN**:

Possible Values: 0000\*, Up to 16 Numeric Characters.

Note that this feature is only available if Pairing Mode is set to "Paired". The PIN value must exactly match the PIN value set in the Bluetooth manager on the host computer.

#### **Connection**:

Possible Values: Printer\*, Personal Area Network

This feature selects the role of the printer's interface in the Bluetooth network.

In Printer mode, the printer behaves as a regular Bluetooth device.

Personal Area Network mode can also be activated outside of the printer web page. To enter Personal Area Network mode, press and hold the Power and Paper Feed buttons until the Power and Alert LEDs light. Release both buttons, and the printer will restart in Personal Area Network mode. To exit Personal Area Network mode, press and hold the Power and Paper Feed buttons until the Power and Alert LEDs light. Release both buttons, and the printer will restart in normal Bluetooth mode.

### **B. Image Parameters**

This page allows you to make selections about the image to be printed.

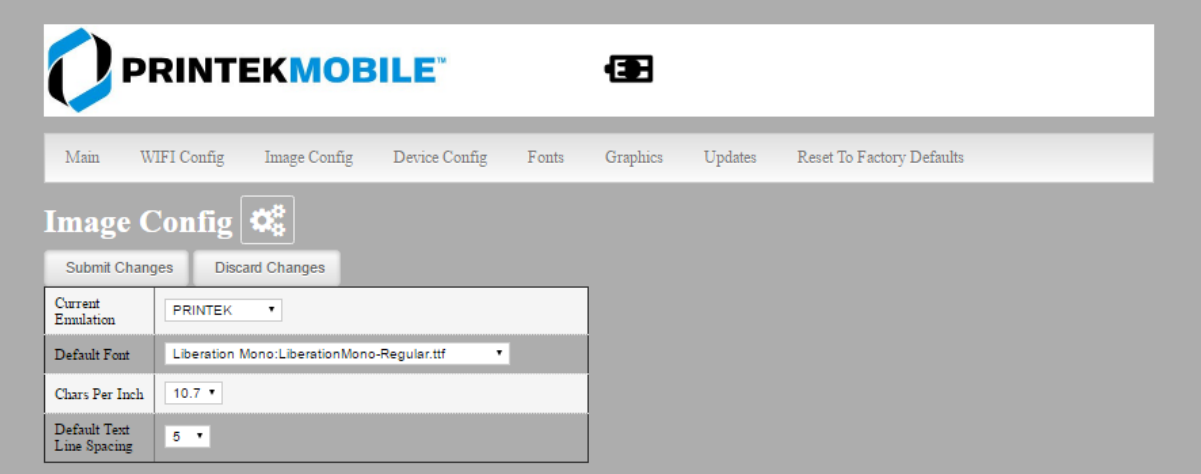

### **Current Emulation:**

Possible Values: ZPL, CPCL, ESCPOS, IPL, AUTOIMAGE, PDF, POSTSCRIPT, IMAGE

The DP-541 printer is capable of using several different emulation modes. This feature sets the family of printer commands that may be used by a host application program to control the various capabilities of the printer. The printer will only respond to commands valid for the currently selected emulation. For more information, please refer to the *Integrator's Guide*.

Besides the popular printer languages to choose from, the following selections allow the DP-541 to print many other file formats directly, without the need for a driver.

**AUTOIMAGE** – selected when mixed PDF and POSTSCRIPT images are sent to the printer. The printer will determine which type of file has been sent. This can increase printer response time.

**PDF** – When in this mode the printer will directly print Portable Document Files (PDF).

**POSTSCRIPT** – When in this mode the printer will directly print Postscript formatted files (.ps). You can also use a generic Postscript driver to print when in this mode.

**IMAGE** – selected if just image files are being sent to the printer. When in this mode the printer will directly print the following file types: .png, .jpg, .bmp, .pbm, .svg, .tiff

### **Default Font:**

The DP-541 has the ability to use True Type Fonts. All True Type Fonts loaded into printer memory are listed here. When using emulations that do not specify the font for each line of text, select the font you would like to use as the default font. All print jobs will use the default font unless a command is sent to the printer to use another font.

### **Chars Per Inch and Default Text Line Spacing:**

This determines how large the characters are and how many characters will print in a one inch space. The higher the number, the greater the number of lines per vertical inch of print.

# **C. Device Config**

This page allows you to set certain hardware parameters on the printer.

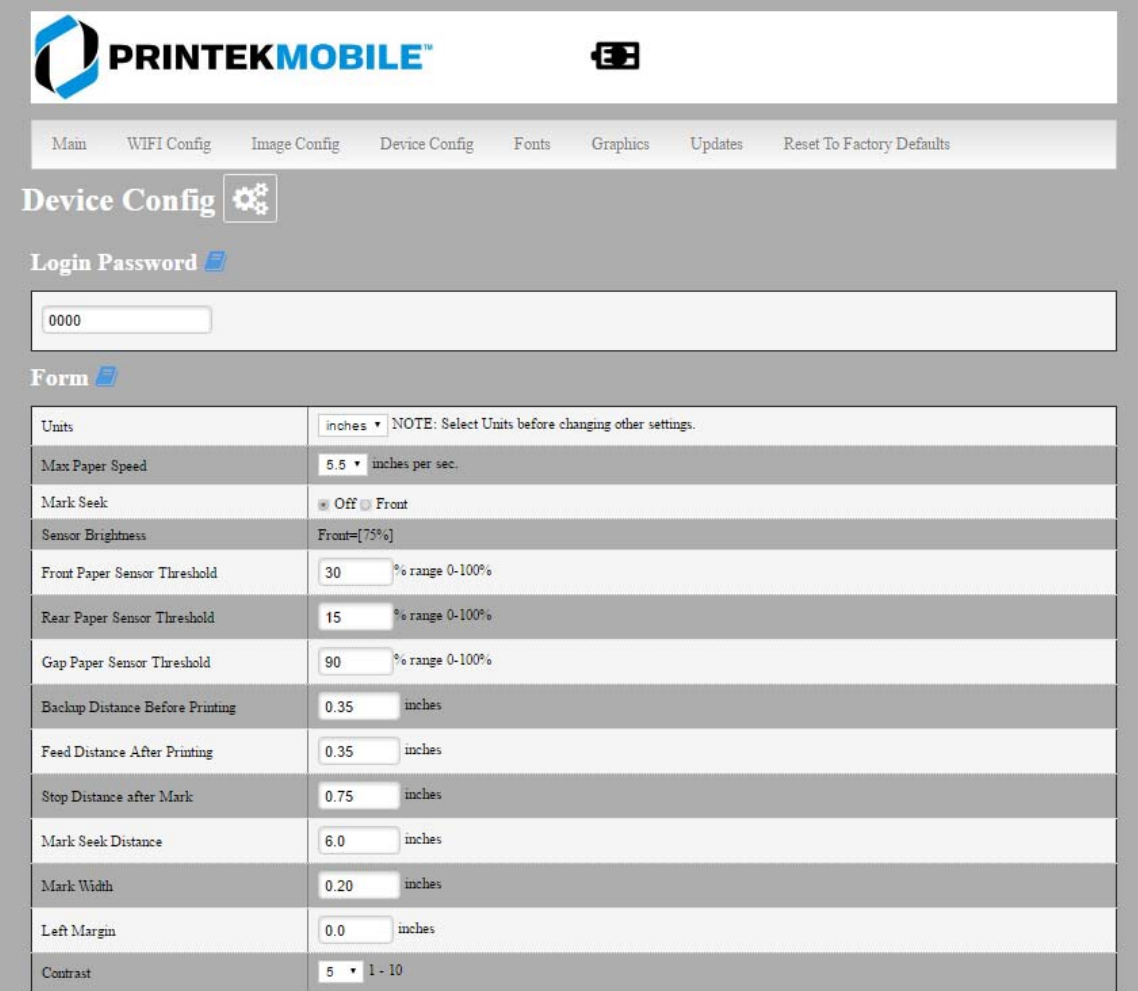

### **Login Password**

This allows the printer webpage password to be changed.

### **Units**

Select between inches or millimeters. If you change units, do so before entering other settings.

### **Max Paper Speed**

Possible values:  $1.0$  to  $5.0$  ips, Default =  $5.0$ 

When using labels or heavy paper stock, you may need to decrease the paper speed to prevent paper jams. **Mark Seeking** 

Possible values: Off\*, Front, Rear, Gap. (Note: Rear and Gap are available only on 541L models). Set the value when using regular or label media with black alignment marks or label media with gaps between the labels

### **Sensor Brightness**

Possible values 0-100%. This displays the reflectivity or light transmission of the media, depending on the setting for Mark Seeking. This value is updated once per second.

#### **Note: Before adjusting black mark thresholds, set Mark Width to match the width of the black mark or label gap on your media.**

### **Front Paper Sensor Threshold**

When using paper with a black on the front adjust this setting to insure the paper stops at the black mark.

- 1. With the lid closed and the black mark not over the front paper sensor, note the Sensor Brightness.
- 2. Open the paper lid and hold the paper against the front paper sensor so that the black mark is over the sensor. Note the Sensor Brightness.
- *3.* Set Threshold = black mark brightness + ((paper brightness black mark brightness) / 2) and click Submit Changes. *Example: black mark brightness = 10%, paper brightness = 80%. Threshold = 10% + ((80% - 10%) / 2) = 45%.*
- 4. Close lid and press paper feed. The paper should stop with the bottom of the form at the tearbar.

#### **Rear Paper Sensor Threshold**

This is set the same as the front paper threshold, but using the rear (in lid) paper sensor and the Rear Sensor Brightness.

### **Gap Paper Sensor Threshold**

When using labels without a Black Mark, adjust this setting to insure the label stops at the gap in between labels.

- 1. Remove 2 labels from the backing paper, and close the lid so the backing is over the paper sensor. Note Sensor Brightness for Gap.
- 2. Open the lid and close it so a label is over the paper sensor. Note Sensor Brightness for Gap.
- 3. Set Gap Threshold = label brightness + ((backing brightness label brightness) / 2) and click Submit Changes.
- 4. Close lid and press paper feed. The paper should stop with the bottom of the form at the tearbar.

#### **Backup Distance Before Printing**

Used with Mark Seek. User defined. This is the distance the printer will pull in the paper before starting to print.

#### **Max Mark Search Distance**

Used with Mark Seek. User defined. This is the distance the printer will advance paper to seek the mark before displaying a Paper Out condition.

#### **Stop Distance after Mark**

Use with Mark Seeking. User defined. This is the distance the printer will advance the paper after the mark is detected.

#### **Left Margin**

Setting this value will tell the printer how far from the left edge of the paper to start the print job.

#### **Contrast**

Possible values 0 – 10. Default value is 5 The lower the value the lighter the print. The higher the value the darker the print.

#### **Paper Energy Values**

This is a locked value. These settings are supplied by the paper manufacturer. The default settings cover most grades of paper. If you are using non-standard paper consult the paper manufacturer for recommended settings.

#### **Auto Off Timer**

12 www.dascom.com

Possible values 0 – 1440 minutes. Default value is 60.

This timer will turn the printer off if it has not been used for the time set. Disable this feature by setting the time at 0. The printer will give a 1 minute warning before shutting off.

# **D. Fonts**

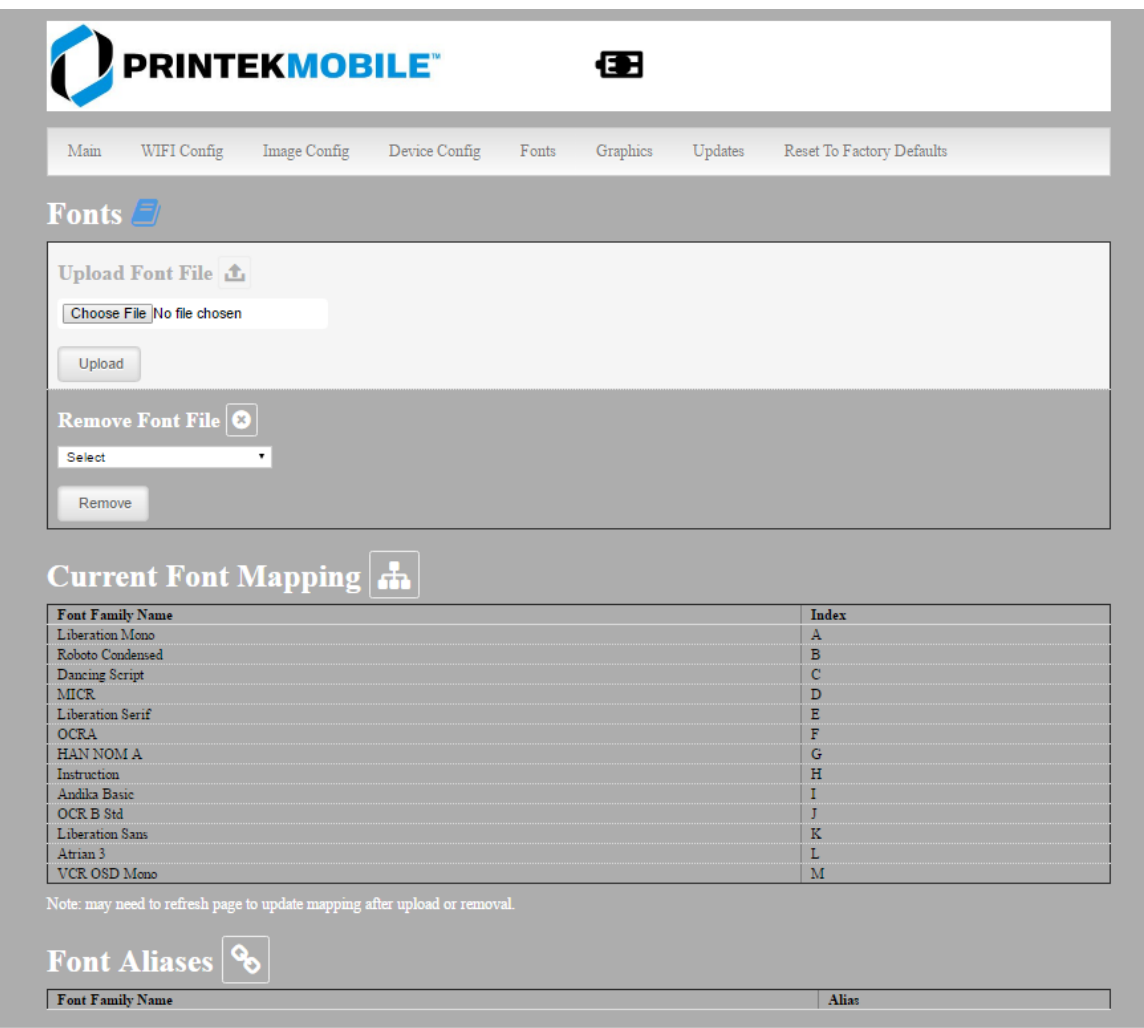

### **Upload Font File**

Truetype Fonts (.ttf, .otf, .ttc and .bdf) can be uploaded here.

Languages like ZPL and CPCL can use the fonts by referring to them by their Font Family Name.

### **Font Aliases**

Languages like ZPL and CPCL can use an uploaded Font Alias Table so legacy jobs can have their font names mapped to other uploaded fonts. Contact Dascom retailer for more information.

### **E. Graphics**

This menu will allow you to load a graphics file into printer memory for use in creating your output. For instance, logos can be stored for recall and use by your host program (see *Integrator's Guide* for more details).

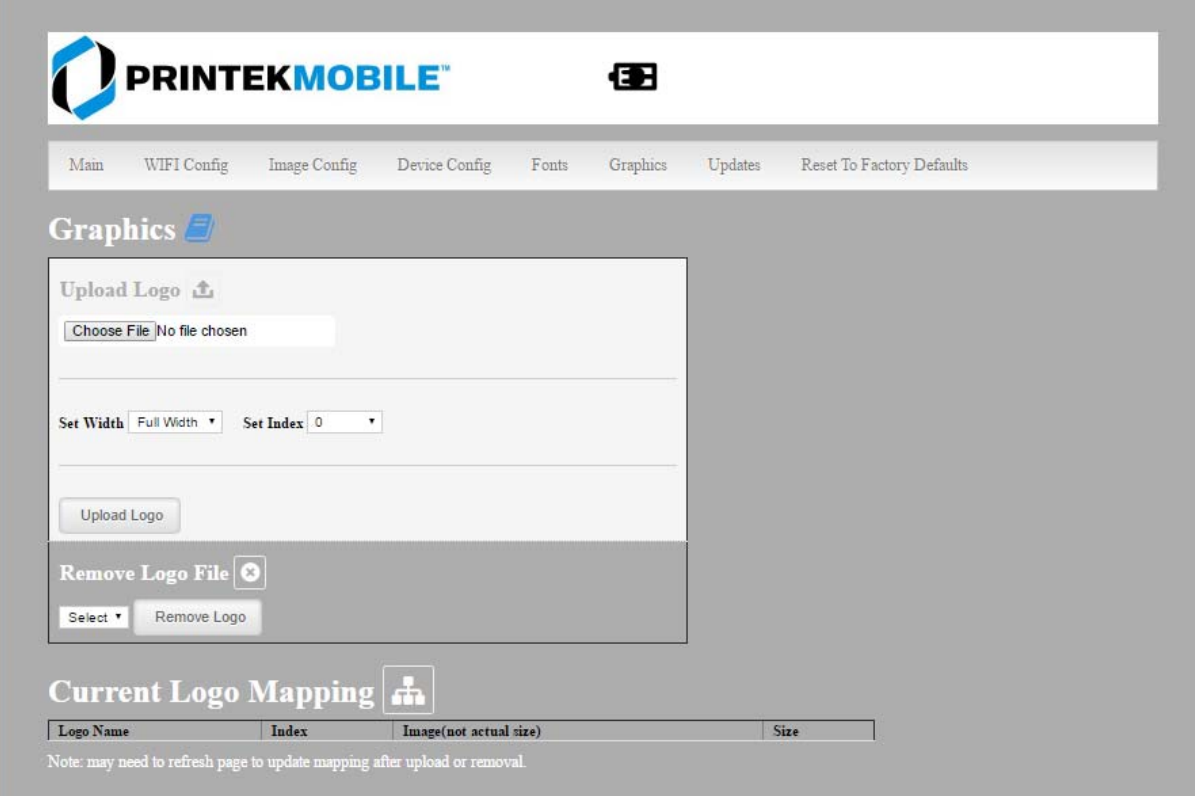

### **Upload File**

Select the graphics file to load into printer memory. Acceptable graphics formats are .jpeg, .pbm, .pcx, .bmp, .png and .svg.

### **Set Width**

Select the width you want to use to display your logo: full width, half width, or quarter width.

#### **Set index**

Depending on the Index value used, you can automatically print the graphics file as a header (prints at the beginning of the print job), footer (prints at the end of a print job) or use the graphics print command to print anywhere on your receipt or label. See *Integrator's Guide* for more information on graphics commands.

When selecting header, the graphics file will automatically print the logo at the beginning of each print job. When selecting footer, the graphics file will automatically print the logo at the end of each print job.

You must set each of these values before selecting Upload Logo or the default values will be associated with your image.

### **Current Logo Mapping**

Once uploaded into the printer memory, your image and settings will be displayed here.

### **F. Update Printer Firmware, Upload Files to Printer Memory**

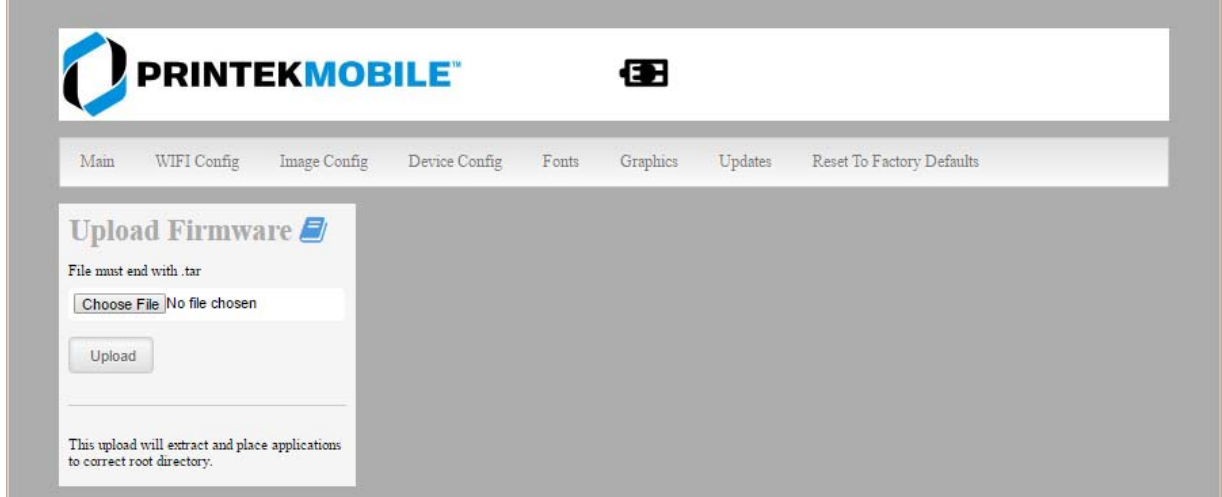

Printer Application Updates, OEM information and Manuals and more can be uploaded here. Contact Dascom retailer for more information.

# **G. Reset Printer Configuration to Factory Defaults (Safe Mode)**

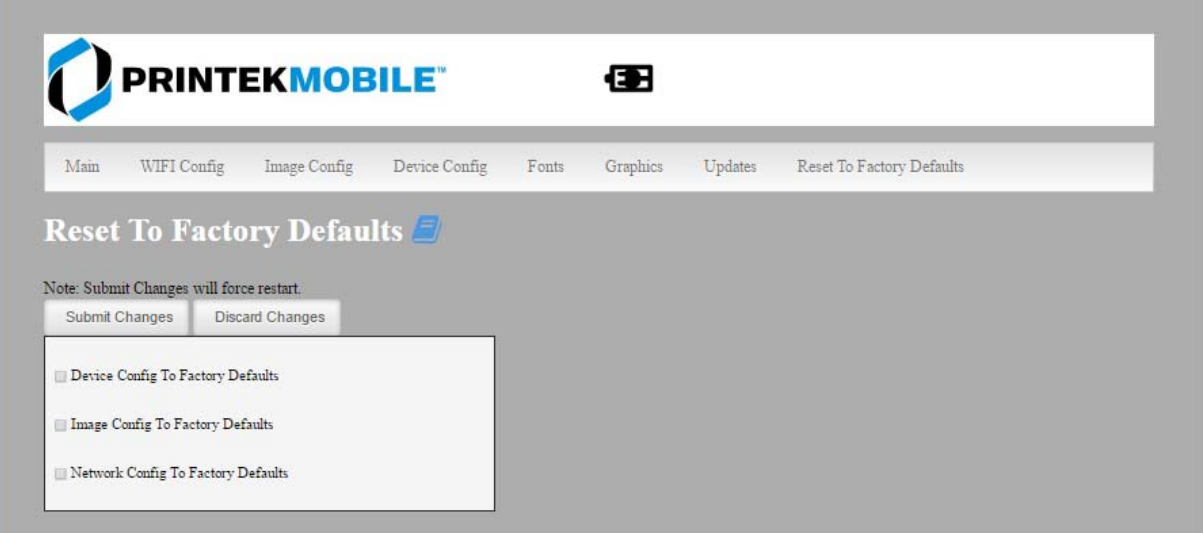

Printer settings can be restored to factory configurations.

# **Printing Modes**

There are two fundamental printing modes with mobile printers.

# **A. ASCII Based Print Jobs**

The host sends the print job as a series of lines of characters, some of which represent the text to be printed, while other portions are command codes which tell the printer which font to use, where to locate the text, what barcodes to use, etc. These text-based files are encoded in a print language specific to the target printer.

The DP-541 understands ASCII based jobs in several different print languages. Refer to the Appendix or the *Integrator's Guide* for the list of print languages supported.

### **B. Graphic Based Print Jobs**

The host assembles the printed image as a series of lines of dots, and transmits this image as a sequence of data bytes that represent the dot patterns assembled. Often these jobs or files have some control characters on the front end and / or rear end of the dot pattern bytes to define their format, help control pagination, etc.

Windows drivers in particular encode the image as a graphic based print job before it is passed along to the printer.

In addition to accepting graphic jobs from its Windows driver, the DP-541 can accept and print directly many other graphic image file types. This opens up the option to print job images from a variety of devices for which drivers or print utilities don't exist, such as some tablets and smartphones.

Please see the *Integrator's Guide* or your system integrator for more details.

# **Integrating the Printer into your Business Applications Step by Step – Creating a Link from Host to Printer**

### **A. Windows Desktop Computers**

### **Print Drivers**

You may download the appropriate Windows driver from our website. Install the printer driver by the standard method for your version of Windows.

### **I. USB**

- a) Install the printer driver onto your hostbefore connecting the printer. Follow prompts displayed during installation.
- b) Plug the printer into a USB port on your host system using a mini-USB cable.
- c) The printer will appear in the "Unspecified" devices section. Right click on the icon.
- d) In the popup window, select the Hardware tab. Note the USB port number displayed.
- e) Using the "Add Printer" wizard, install the printer using the driver file obtained from Dascom and the USB port number noted above.
- f) After the printer driver installs, the printer will appear as "Dascom 4-inch printer" under the "Printers and Faxes" heading of your Windows "Devices and Printers" screen.

### **II. Bluetooth – General**

- a) Turn on printer. Make sure Bluetooth on your host device is turned ON.
- b) Your host Bluetooth manager may automatically scan for new devices, or you may need to tell it to scan. The discover name of the DP-541 printer will be "DP-541-XXXxxxxx", where  $XXXxxx =$  the Printer Serial Number.
- c) For Pairing, the default passkey is "0000".

**Note:** Bluetooth host devices pair after discovery, but only *connect* to Bluetooth printers when the host application has asked it to print.

### **III. Bluetooth – Windows 7 and above**

- a) Turn on printer. Make sure Bluetooth on your host device is turned ON.
- b) Open the "Devices and Printers" folder.
- c) Select "Add a Device". The printer will display using the discover name listed above.
- d) Select the printer from the list of devices.
- e) Select "Enter the Device's Pairing Code". The default pairing code is "0000".
- f) A window will display informing you the device was successfully added, and the printer name will appear in the devices list. Close this.
- g) Printer now appears under "Printer and Faxes" heading of the "Devices and Printers" screen, as "DP-541-*serial #*". The icon may show that it is still configuring.
- h) Right click on the printer name or icon and select Properties. Select "Services" tab and deselect all items except for "SPP".
- i) Now select "Hardware" tab. A virtual com port number will be listed here make note of this COM Port number. Use this Com Port number when setting up the printer driver, under the "port settings".
- j) Install the printer driver. Using the "Add Printer" wizard, install the printer using the driver file obtained from Dascom and the COM port number noted above.
- k) After the printer driver installs, the printer will appear as "DP-541-*serial #*" under the "Printers and Faxes" heading of your Windows "Devices and Printers" screen.

### **B. Windows Tablets and Smartphones**

This feature and/or specific directions for use were not available as of this printing.

### **C. Android Tablets & Smart phones**

### **I. Bluetooth**

- a) Turn on printer. Make sure Bluetooth on your host device is turned ON.
- b) Your host Bluetooth manager may automatically scan for new devices, or you may need to tell it to scan. The discover name of the DP-541 printer will be "DP-541-XXXxxxxx", where  $XXXxxxx =$  the Printer Serial Number.
- c) For Pairing, the default passkey is "0000".
- d) The printer should appear in your paired devices list.

**Note:** Android devices pair after discovery, but only *connect* to Bluetooth printers when the host application has asked it to print.

### **D. Apple™ Tablets & Smartphones**

### **I. Bluetooth**

This feature and/or specific directions for use were not available as of this printing.

# **Media**

### **A. Standard Media**

Dascom offers a variety of media types. See Appendix C for detailed descriptions and ordering information. You may also visit our website or contact your Dascom Mobile sales representative for a complete and up to date description of our consumables and accessory products.

### **B. Black Mark Media Position**

For automatic ticket printing, the Black Mark should be positioned as shown in the figure below. When using Mark Sensing mode (see Configuration, earlier in this document), FieldPro printers will automatically position the output for tear-off and printing following a Form Feed command or by pressing the Paper Feed button.

For non-automatic paper positioning, refer to the *Integrator's Guide* for sensing and positioning commands.

Perforation or tear position  $0.25$ Black Mark should span width of paper for best results.

**Optimum Black Mark Position** 

# **Maintenance and Troubleshooting**

# **A. Cleaning**

In normal environments, the printer should be cleaned after printing a few rolls of paper or if there are voids in the printout. For optimum performance and life, you should clean the Print Head and Platen Roller whenever you load new paper.

To clean the printer areas as described below, use a Thermal Head Cleaning Pen and MCR Cleaning Card available from Dascom, or you may use cotton swabs moistened with isopropyl alcohol.

- Turn the printer off. Open the Paper Door and remove the paper.
- Using a Thermal Head Cleaning Pen, clean the white ceramic surface on the Print Head. **Caution:** Do not use sharp objects to clean the print head. This may damage the printer and require service. Such damage is not covered under warranty.
- Clean the Black Mark Sensor below the print head.
- Clean the Tear Bar.
- Clean the Platen Roller. Turn the Platen Roller with your finger to clean the entire surface.
- If a Magnetic Card Reader is installed, pass and MCR Cleaning Card through the MCR slot to clean the head.

You may also experience a buildup of paper dust in the printer. This may be removed using a can of compressed air or by vacuuming.

To clean the exterior of the printer, turn the printer off and use a soft cloth moistened with a mild detergent.

### **B. Battery Care**

### **I. Getting the Maximum Battery Life**

New batteries are shipped in an "uncharged" state and must be charged for at least 4 hours prior to the first use. Maximum battery capacity is not reached until after completing a minimum of three complete charge and discharge cycles.

### **II. Charging the Battery**

- Plug the power adapter into a power source appropriate for the adapter being used.
- Plug the power adapter into the power connector on the side of the printer. The printer's battery charging circuitry will analyze the condition of the battery and begin charging it if necessary.
- If the battery is not fully charged, charging will begin and the Battery Indicator will illuminate.
- When the battery is fully charged, the Battery Indicator will turn off. Charging may take up to 8 hours (4 hours with external desktop charger accessory) depending on the condition of the battery.
- The printer may be used while the battery is charging, but this will extend the time required to fully charge the battery.

• The power adapter may remain connected to the printer to keep the battery fully charged and will not cause damage to the printer or battery.

### **III.** Additional Battery and Safety Information

• The DP-541 series printers use an 11.25 volt 2950 mAH Lithium Ion battery.

### **Caution:** Risk of explosion if battery is replaced by incorrect type. Dispose of used **batteries according to the instructions.**

- The recommended ambient temperature for charging is 68-77° Fahrenheit (20-25° Centigrade).
- Take the battery out of the printer when storing the printer for long periods of time. The battery storage temperature is 40-104° Fahrenheit (4-40° Centigrade). Do not store a fully charged battery at temperatures above this range for long periods of time or the battery may permanently lose charge capacity.
- Do not disassemble, short circuit, heat above  $80^{\circ}$ C, or incinerate the battery. The battery may exp plode.
- Only dispose of used batteries according to your local regulations. If you do not know your local regulations, the Rechargeable Battery Recycling Corporation (RBRC) is a non-profit organization created to promote recycling of rechargeable batteries. For more information visit www.rbrc.org.

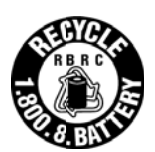

### **IV.** Testing the Power Adapter and Battery

To verify that the printer's internal battery charger is functioning properly, perform the following steps.

- Test the power adapter (100-240VAC/50-60Hz, 12/24VDC adapter) with a voltmeter to verify that its output voltage is 19 VDC.
- Connect the power adapter to a power source and then connect it to the printer.
- Verify that the printer's Battery Indicator is illuminated. If illuminated, the charging circuit is functioning properly.

Note: If the battery is already fully charged, the Battery Indicator may not illuminate.

- After the battery has been charged for five minutes, disconnect the power adapter.
- Perform a printer Self-Test.
	- o Make sure the printer is turned off.
	- o Press and hold the Paper Feed Button while turning the printer on.
- If the printer successfully prints the Self-Test, the battery is functional. If the Self-Test does not complete and the printer turns off, repeat this test with a known good battery.
- Once this test has completed successfully, allow the battery to fully charge. At the end of this time the Battery Indicator will turn off.

If the printer and battery do not appear to successfully pass these tests, refer to the Troubleshooting section for possible causes and solutions.

Note: This test only verifies that the power adapter, the internal charging circuit, and the battery are functioning properly. This test does not provide a valid indication of the relative capacity of the battery or how long it may hold a charge.

# **C. Troubleshooting**

When encountering problems, the cause may be the printer or may sometimes be due to other problems with your system. Please review the following tables to solve common problems you may encounter with your printer. You may also visit www.dascom.com for additional "FAQ's" that may assist you.

If you are still unable to solve your problem, please contact the company from whom you purchased your printer since they are most familiar with your systems.

### **I. General Error Conditions**

Whenever the printer detects an error condition the Alert (red) Indicator will either flash or stay on. In some cases the audible alarm will also sound. Please refer to the following table for a list of what causes these conditions and how they may be corrected.

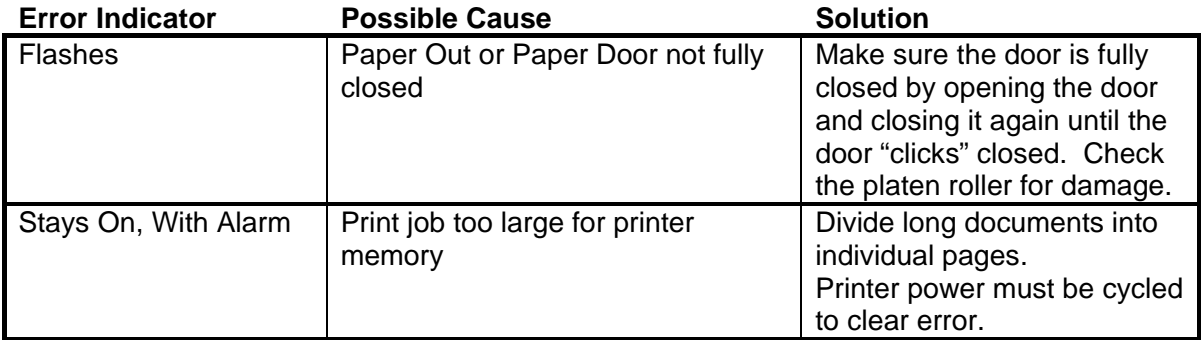

### **II. Fault Description and Resolution**

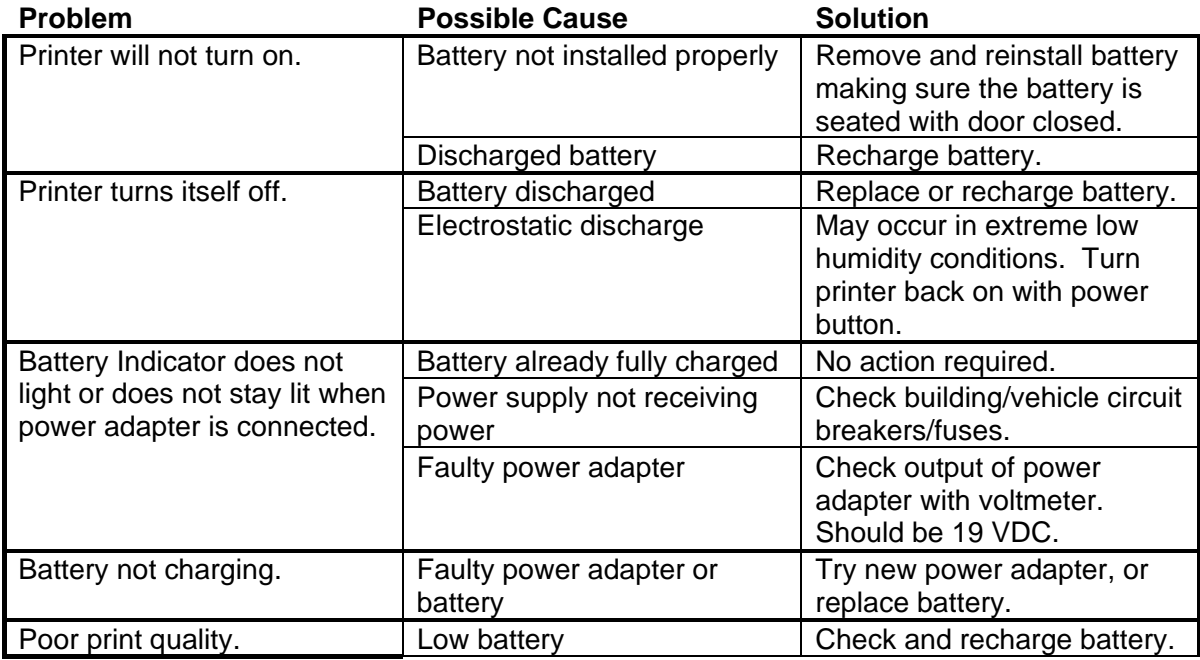

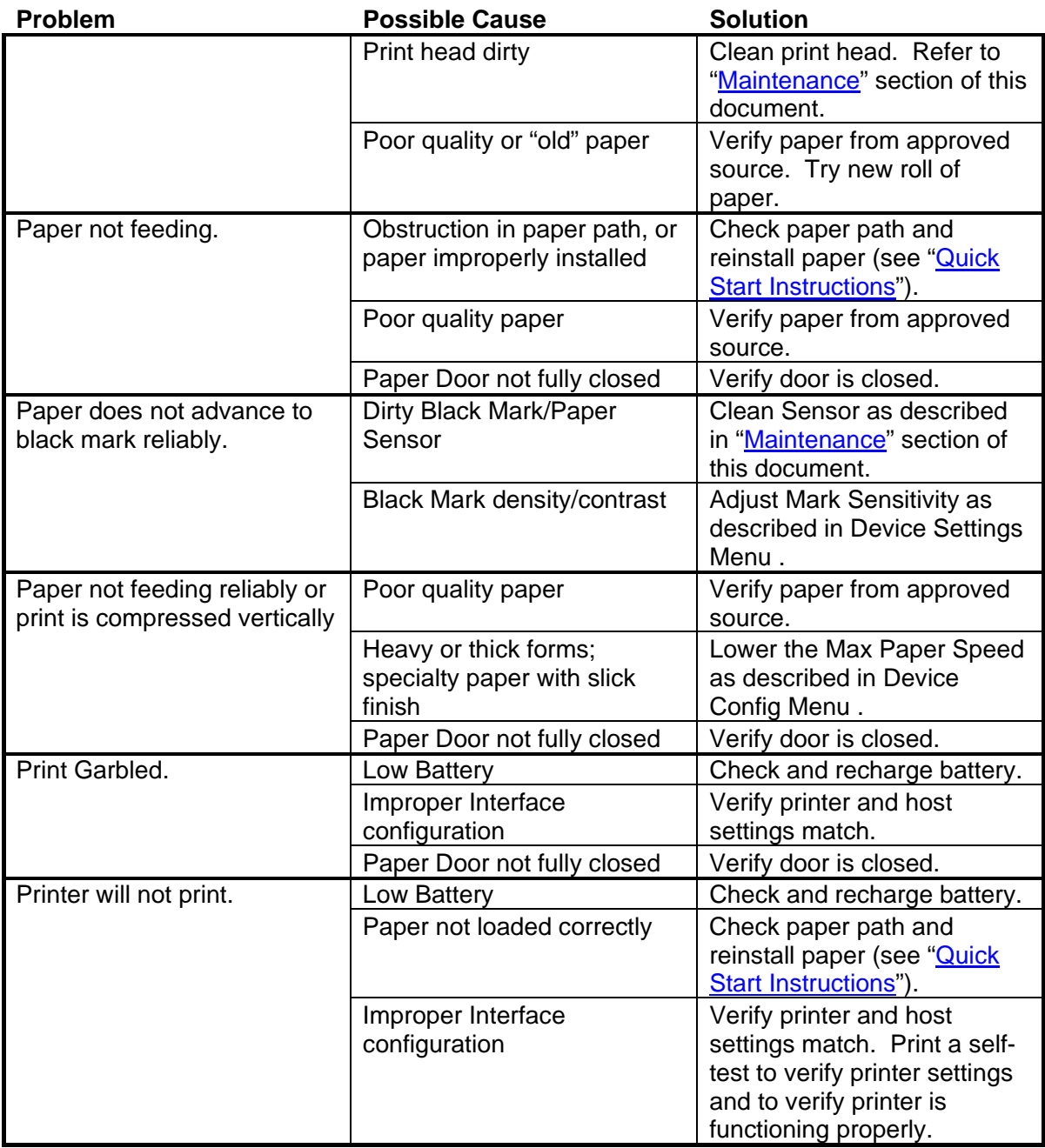

# **D. Obtaining Service**

If service is required for your printer, please contact the company where you purchased your printer.

If they are unable to assist you, contact Dascom retailer to obtain a Return Authorization Number. Printers without Return Authorization will not be accepted.

# **APPENDIX**

# **A. Appendix A – DP-541Printer Specifications**

#### **Printing Specifications**

Printing Method: Direct thermal. Printing Resolution: 203 dpi (8 dots per mm). Printing Speed: Up to 5 ips. Printing Width: Up to 4.1 inches (104

### **Fonts/Characters/Bar Codes**

Fonts: Virtually all TrueType fonts, from 6 cpi to 34 cpi depending on emulation chosen, plus scaling. International Characters: All common sets available via UTF-8 encoding. Unicode support. Bar Codes: Virtually all 1D and 2D codes supported, depending on emulation chosen. Downloadable firmware, fonts, graphics, and logos.

#### **Connectivity**

mm).

Standard (All Units): USB 2.0 PNP. USB-C input connector. **Wireless Options:**

> **Bluetooth®** Complete Bluetooth® 4.0 Stack Dual Mode with EDR

#### Modulation: BT, BLE

#### Operation frequency:2402~2480Mhz

#### MaxEIRP(dBm):≤20dBm

#### **Software**

Drivers and Utilities: Drivers for XP, WIN 7, WIN 8, WIN 10. Compatible with Windows CE/Pocket PC, Windows Mobile, Apple iOS, Android. Print utilities and SDK's for all platforms. Native App and Web printing.

Printer Setup via internal web page, access with browser from any host (tablets and smartphones included). Emulations: Emulates many popular printer brands and languages including: Zebra CPCL and ZPL, Extech, IPL, and ESC POS. Firmware can be upgraded as new emulations become available. Supports direct printing of Postscript, PDF, PBM, JPG, PNG, BMP, SVG, & TIFF files.

#### **Print Media**

Paper Type: Direct Thermal Roll. Roll Size: Maximum roll diameter 2.625" (66.7 mm), roll widths up to 4.125" (80 mm).

#### **Roll Capacity**

Label Media: Approx. 75' (23 m), creating 148 6" long labels. Receipt Media: Approx. 173' (52.6 m), creating 346 6" long receipts.

Core Size: 0.75" Recommended (19 mm).

#### **Power Management**

Battery: Rechargeable 3 cell Lithium Ion, (11.3 V, 2950 mAh, 33.2 Wh).

Endurance: Over 3,500 printed inches per charge.

Power Option: 100-240 VAC wall adapter, or 12-24 VDC in-vehicle adapter. When plugged in, the printer can be used while recharging the battery or can be run without the battery (print & charge adapter).

#### **Physical Specifications**

L x W x H: 6.1" x 5.7" x 2.7" (15.5 x 14.5 x 6.9 cm). Weight: 24 ounces (.68 kg) with battery.

### **Environmental Specifications**

Operating Temp: 0° to 113°F (-18° to 45°C). Storage Temp: -4° to 140°F (-20° to 60°C). Humidity: 10% to 90% RH (noncondensing). Rated IP54 per IEC 529

#### **Operator Controls and Indicators**

3 LED indicators for general fault, power and battery status indication. Buttons for power and paper feed. Sensors for paper out, black mark detection, and door open. "Gas gauge" on battery door.

#### **Memory Capacity**

256 MB Flash, 512 MB DDR2. Standard memory supports large and graphic intensive print jobs.

#### **Durability and Reliability**

Survives multiple 6 foot drops to concrete (each face) per IEC 68-2. MTBF: 10,000 hours in normal use.

#### **Regulatory Approvals**

FCC Class B, CE mark, RoHS, UL listed AC adapters, e-mark.

#### **Warranty**

2-year printer warranty on the entire printer—case and print head included. 1-year warranty on the battery.

#### **Options and Accessories**

- AC Wall Adapter, 100 to 240 VAC o Print and charge version o Charge only version
- In-Vehicle Power Adapter, 12 to 24 VDC
- Shoulder Strap
- Data Cables: USB
- Spare Batteries in Multi-Packs
- Media in Case Quantities
- Popular Mounting Systems
	- o In-Vehicle Systems
	- o Cart Mounting Systems
	- o Fixed Mounting Systems

# **B. Appendix B – Supplies and Accessories**

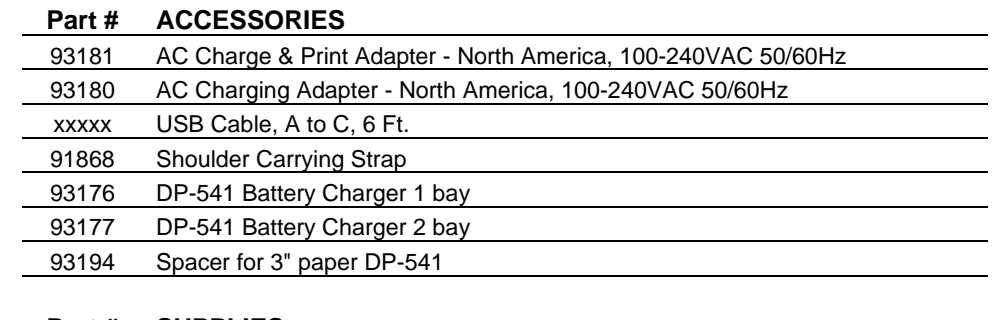

### **Part # SUPPLIES**

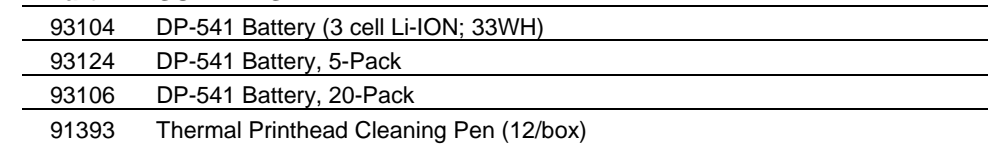

# **C. Appendix C – Media**

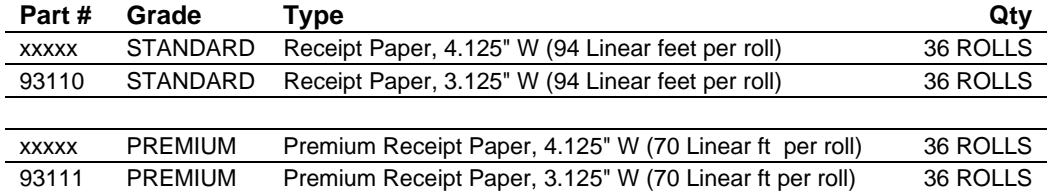

# **D. Appendix D – Mounting Options**

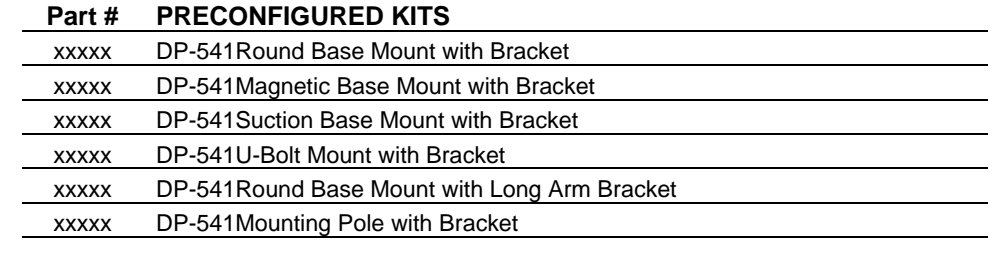

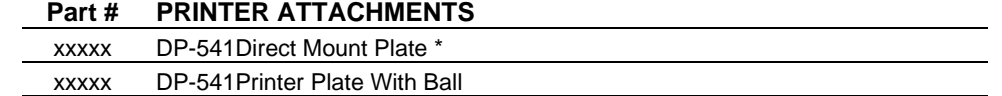

\*For direct mounting. Not compatible with connecting arms or bases.

Please contact your Dascom sales representative for price and availability.

# **Glossary of Terms**

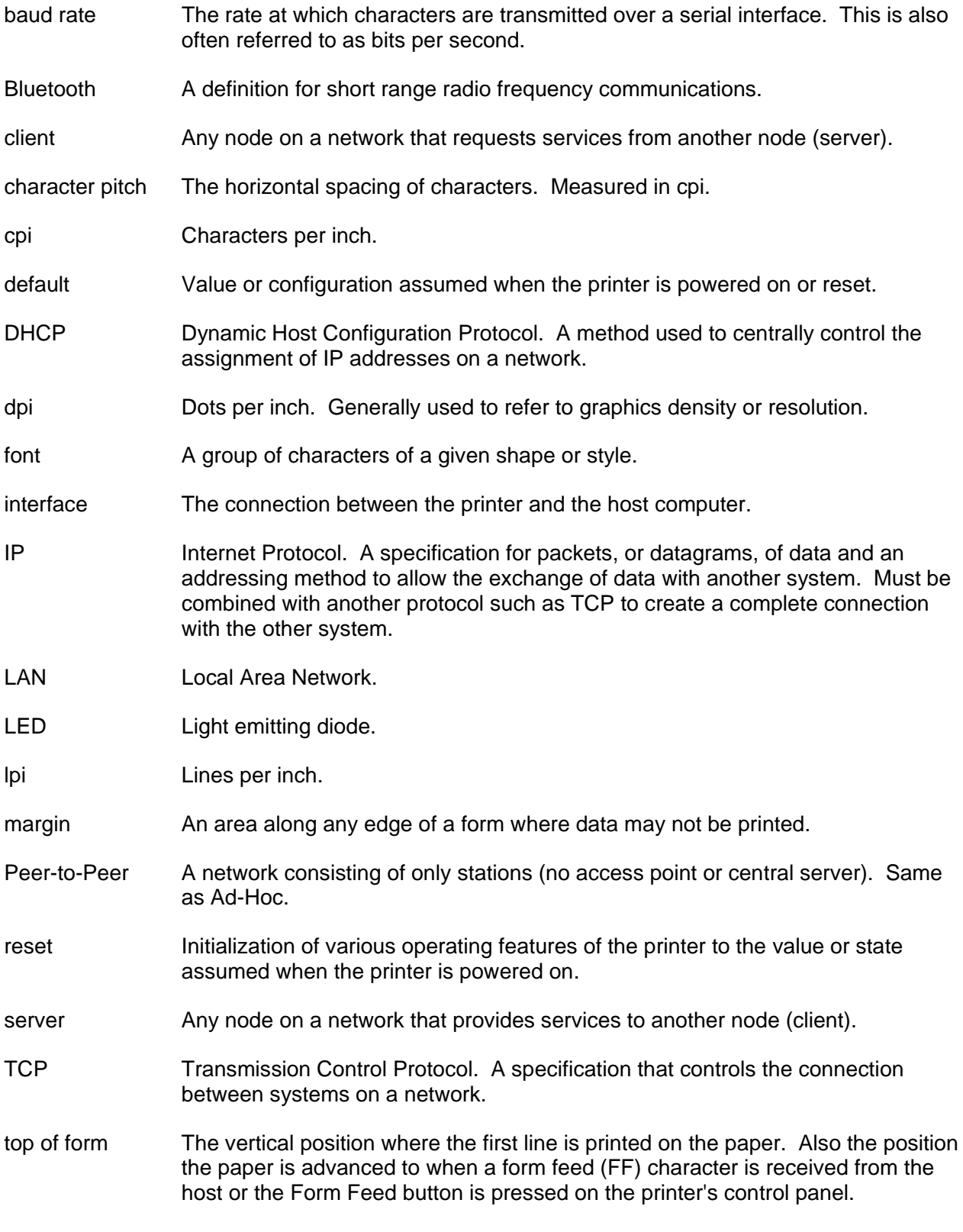

- USB Universal Serial Bus.
- WAN Wide Area Network. Refers to connections that allow one LAN to communicate with another LAN(s).
- WEP Wired Equivalent Privacy. A security protocol for wireless LANs designed to provide data security similar to a wired LAN.

### **Index**

802.11, 30 Add Enterprise Network, 11 Add Personal Network, 11 Address Method, 10 Ad-Hoc, 30 Alert, 6 Android, 3, 20 Android Tablets & Smart phones, 20 Apple, 3, 21 authentication, 30 Auto Off Timer, 15 AUTOIMAGE, 12 Available Networks, 11 Backup Distance Before Printing, 14 battery, 3, 5, 7, 23, 24, 25, 26 Battery Care, 23 Battery Disposal, ii Battery Installation, 5 baud rate, 30 Bluetooth, ii, 2, 8, 9, 19, 20, 21, 30 Canadian Department of Communications Radio Interference Statement, i character pitch, 30 Charge Battery, 5 Charging the Battery, 23 Cleaning, 23, 29 client, 30 Com Port, 19 Configuration, 7, 22, 30 Connectivity Parameters, 8 Contrast, 14 Control Panel, 6 CPCL, ii, 12 cpi, 30 Current Emulation, 12 Current Logo Mapping, 16 Current Printer Config, 10 default, 30 Default Font, 12 Default Text Line Spacing, 13 Device Config, 13 DHCP, 30 discover name, 19, 21 Discoverablity, 9 dpi, 30

driver, 19 Drivers, 19 ESCPOS, 12 Fault Description and Resolution, 25 FCC Part 15 Class B, i features, 31 Font Aliases, 15 Fonts, 15 form, 31 Front Paper Sensor Threshold, 14 Gap Paper Sensor Threshold, 14 GateWay, 10 General Error Conditions, 25 Graphics, 16 IMAGE, 12 Image Parameters, 12 infrastructure, 30 interface, 30 IP Address, 10 IP54, 3 IPL, 12 LAN, 30 LED, 30 Left Margin, 14 lpi, 30 Maintenance, 2, 23, 26 margin, 30 Mark Seeking, 14 Max Mark Search Distance, 14 Max Paper Speed, 13, 26 Maximum Battery Life, 23 Media, 2, 22, 27, 28, 29 Mounting Options, 29 Obtaining Service, 26 Paired Mode, 8 pairing code, 19 Paper Energy Values, 14 Paper Feed Button, 6 Paper Load, 4 passkey, 19, 21 PDF, 12 Peer-to-Peer, 30 PIN, 8, 9 POSTSCRIPT, 12 power, i, ii Power Button, 6 Power On, 5

28 www.dascom.com

Quick Start Instructions, 4 Rear Paper Sensor Threshold, 14 reset, 31 Role Policy, 9 Safety Information, 24 Self-Test, 6, 24 server, 31 Set Date, 11 Set index, 16 Set Width, 16 Specifications, 2, 3, 27, 28 SSID, 31 Stop Distance after Mark, 14 SubNetMask, 10 Supplies and Accessories, 2, 29 TCP, 31 Testing the Power Adapter and Battery, 24 Troubleshooting, 2, 23, 24, 25 Units, 13 Upload Digital Certificate, 12 Upload File, 16 Upload Font File, 15 USB, 19, 31 USB port, 2, 19 WAN, 31 web page, 7 WEP, 31 Windows, ii, 3, 18, 19, 20 WLAN, 31 ZPL, 12

# **DASCOM REPRESENTATIVES**

### **GERMANY**

DASCOM Europe GmbH Heuweg3 D-89079Ulm **Deutschland** Tel.:+49(0)731 2075 0 Fax:+49(0)731 2075 100 www.dascom.com

### **SINGAPORE (ASIA PACIFIC)**

DASCOM AP Pte Ltd 2 Jurong East Street 21 #05-42, IMM Building Singapore 609601 Phone:+656760 8833 Fax:+656760 1066 www.dascom.com

### **FRANCE**

DASCOM Europe GmbH 117AvenueVictorHugo 92100 Boulogne-Billancourt France Phone:+33(1)73 02 51 98 www.dascom.com

### **UNITED KINGDOM**

DASCOM GB Ltd Hart House, Priestley Road, Basingstoke,Hampshire RG24 9PU,England Phone:+44(0)1256 355130 Fax:+44(0)1256 481400 www.dascom.com

### **AMERICAS**

DASCOM Americas Corporation 34 Lakeview Court Verona, VA 24482 USA Phone: +1(877)434 1377 Fax:+1 (540) 242 7221 www.dascom.com

### **CHINA**

JIANGMEN DASCOM COMPUTER PERIPHERALS CO., LTD No.399, Jinxing Road, Jianghai District, Jiangmen, P.R. China www.dascom.com

"Allrights reserved.Translations,reprintingorcopyingbyanymeansofthismanualcompleteorinpart orin anydifferentformrequiresourexplicitapproval.Wereservetherighttomakechangestothismanual withoutnotice.Allcarehasbeentakentoensureaccuracyofinformationcontainedinthismanual.However, wecannotacceptresponsibilityforanyerrorsordamagesresultingfromerrorsorinaccuraciesofinformation herein."

**©2017DASCOM**

and Troubleshooting